Dear Prospective Nursing Student

Thank you for choosing the University of Fujairah (UOF). Being recommended for the Bachelor of Science in Nursing (BSN) program, it gives us great pleasure to welcome you to the UOF family! You are entering the final stages of the admission process to the BSN program. You are required to have an EmSAT score for Biology, Mathematics, Chemistry, and/or Physics. If the EmSAT Test was not done, you have to register to do a **Placement Test** for the specific subject(s) that was not done.

These Placement Tests are specifically developed for the BSN Program and consist of 20 questions per test – each test should be completed in 45 minutes. The following table shows the minimum score per test and the Links for tests are available online.

## **Instructions:**

- 1. Read every question carefully and follow directions.
- 2. The tests are multiple choice.
	- 2.1 Choose the best answer from the several options.
- 3. If a question is too hard, you can skip it and continue to the next question but can't go back.
- 4. Answered questions (thus questions where you click on next):
	- 4.1 You cannot change your answer after you click next.
	- 4.2 You cannot go back to try to answer again.
- 5. you have 3 attempts for each Placement Test and the system will consider the highest grade automatically.

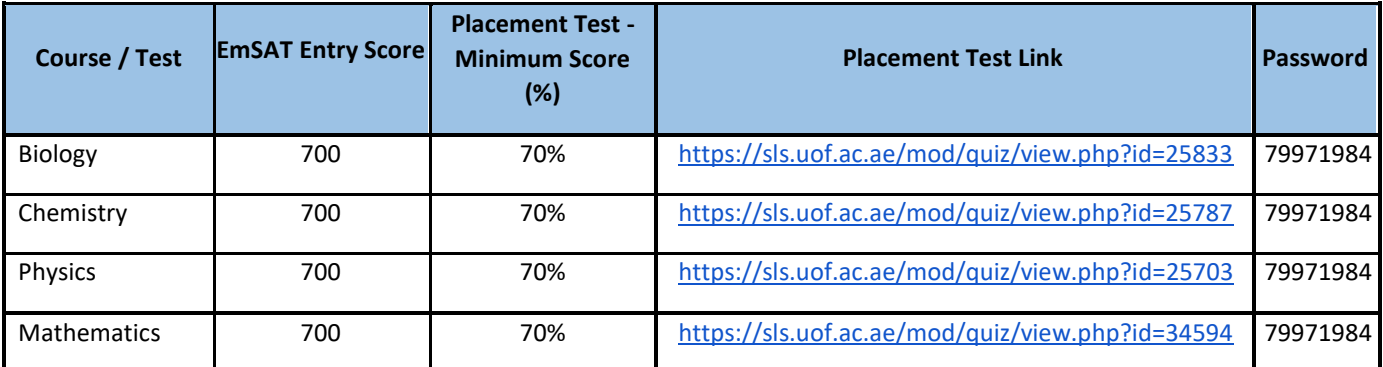

[click here to see the video tutorial for the placement test](https://vimeo.com/559819330/5824438555) 

Smart Learning System Link: [sls.uof.ac.ae](http://sls.uof.ac.ae/)

username: Student ID Number

password: Student ID Number + Year of birth

example: if the student id is 202520015 and his birthday is 25/5/2000 then the password is 2025200152000

Note: After your first time login the system will force you to change the password

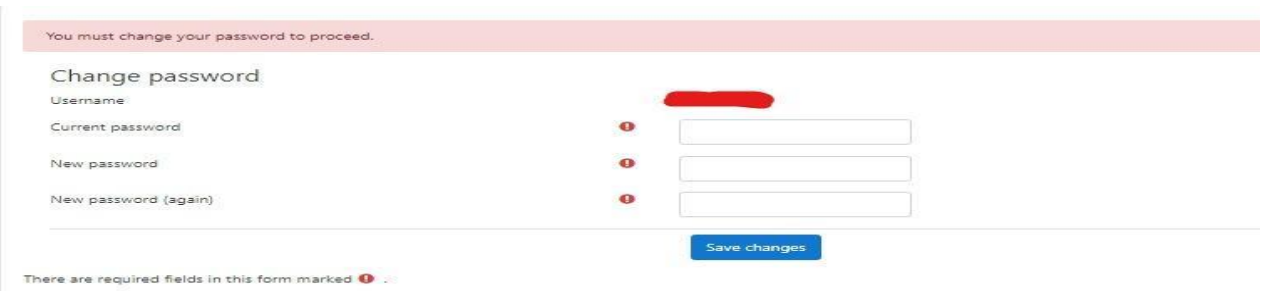

## **Note Your Account will be Activated After 24 Hours From The Date Of Registration.**

How to access the university email through Gmail

1- Open the Gmail application on the phone or through the computer, open the chrome browser and then gmail.com

2- Log in with your university ID number followed by @uof.ac.ae

3-password: same student ID number + year of birth

Example:

if the student id is 202520015 and his birthday is 25/5/2000

student email/Username is : 202520015@uof.ac.ae

and the password is 2025200152000

عزيزي الطالب شكرا لاختيارك جامعة الفجيرة.ببرنامج بكالوريوس العلوم في التمريض (BSN) ، إنه لمن دواعي سرورنا أن نرحب بك ف أنت الآن تدخل ي ֦֧֢֦֧֦֧֦֧֚֚֡֜֜֜ المراحل النهائية من عملية القبول .

يجب أن تكون حاصلاً على درجة في اختبار EmSAT في علم الأحياء و / أو الرياضيات و / أو الكيمياء و / أو الفيزياء. إذا لم يتم اختبار EmSAT ، عليك ي ĺ ي ĺ ֧֦֧֢֚֚֚֬֝ التسجيل إلجراء اختبار تحديد المستوى لم يتم إجراؤه.

.<br>تم تطوير اختبارات تحديد المستوى هذه خصيصًا لبرنامج التمريض وتتكون من 20 سؤالًا لكل اختبار - يجب إكمال كل اختبار في 45 دقيقة. في الجدول ي ֦֧֢֦֧֦֧֦֧֚֚֚֡֝֜֜֜֜֜֜֜ ي ֦֧֦֧֦֧֦֧֦֧֦֧֦֧֧֦֧֧֦֧֜֜֓֓֡֓֜֜֓֜֜֓֓֡֬ التالي ، الحد الأدنى للدرجات لكل اختبار ، بالإضافة إلى روابط التي تكون فيها الاختبارات متاحة عبر الإنترنت.<br>التالي ، الحد الأدنى للدرجات لكل اختبار ، بالإضافة إلى روابط التي تكون فيها الاختبارات متاحة عبر الإنترنت. ي

تعليمات:

- اقرأكل سؤال بعناية واتبع التعليمات.
	- الاختبارات هي الاختيار من متعدد.<br>ا
- اختر أفضل إجابة من بين عدة خيارات.
- إذا كان السؤال صعبًا للغاية ، فيمكنك تخطيه والمتابعة إلى السؤال التالي ولكن لا يمكنك الرجوع.
	- الأسئلة التي تمت الإجابة عليها (وبالتالي الأسئلة التي تنقر عليها بعد ذلك): o لا يمكنك تغيير إجابتك بعد النقر فوق التالي.
		- ال يمكنك العودة لمحاولة اإلجابة مرة أخرى.
	- لديك 3 محاولات لكل اختبار تحديد المستوى وسيأخذ النظام في الاعتبار أعلى درجة تلقائيًا. .<br>.

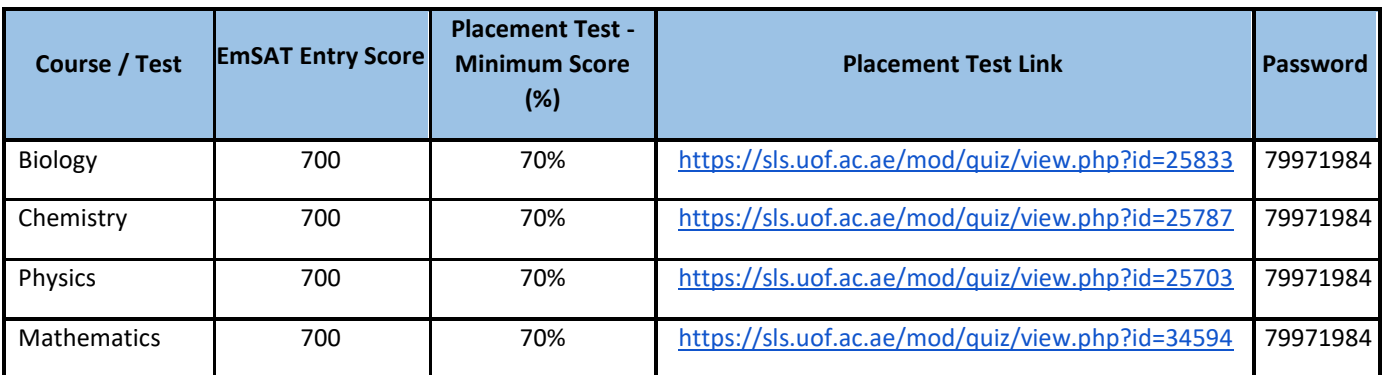

انقر هنا لمشاهدة فيديو [تعلي](https://vimeo.com/559819330/5824438555)[م](https://vimeo.com/559819330/5824438555)ي لاختبار تحديد المستوى

رابط الدخول الى نظام التعلم الذكي:

## [sls.uof.ac.ae](http://sls.uof.ac.ae/)

اسم المستخدم: الرقم الجامعي للطالب

كلمة المرور: الرقم الجامعي للطالب + سنة الميلاد

مثال: إذا كان رقم الطالب 202520015 وميلاده 2000/5/25 فإن كلمة المرور هي 2025200152000

مالحظة : بعد تسجيل الدخول الول مره سيتم اجبار الطالب عىل تغريكلمة المرور

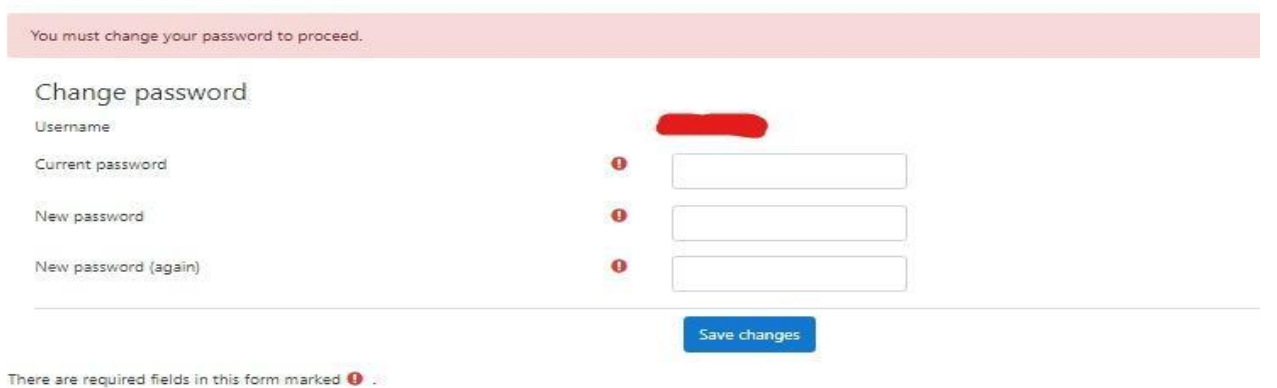

## ملاحظة سيتم تنشيط حسابك بعد 24 ساعة من تاريخ التسجيل.

كيفية الدخول الى البريد الالكتروني الجامعي من خالل Gmail ي

-1فتح تطبيق Gmail عىل الهاتف او من خالل الكمبيوتر افتح متصفح الكروم ومن ثم com.gmail

2-تسجيل الدخول برقمك الجامعي متبوع بـ @uof.ac.ae @

3-كلمة المرور: نفس رقم الطالب الجامعي + سنة الميلاد

مثال:

إذا كان رقم الطالب الجامعي 202520015 وميلاده 2000/5/25

.<br>فإن البريد الإلكتروني للطالب / اسم المستخدم: ي

202520015@uof.ac.ae

وكلمة المرور هي:

2025200152000